## **ขั้นตอนการช าระเงิน ค่าสมัครสอบคัดเลือกโอลิมปิกวิชาการ ของศูนย์ สอวน. มหาวิทยาลัยบูรพา ผ่านแอปพลิเคชัน Krungthai Next (เหมาะส าหรับผู้สมัคร/ผู้ปกครองที่มีบัญชีธนาคารกรุงไทย)**

1. ดาวน์โหลดแอปพลิเคชัน Krungthai Next และติดตั้ง

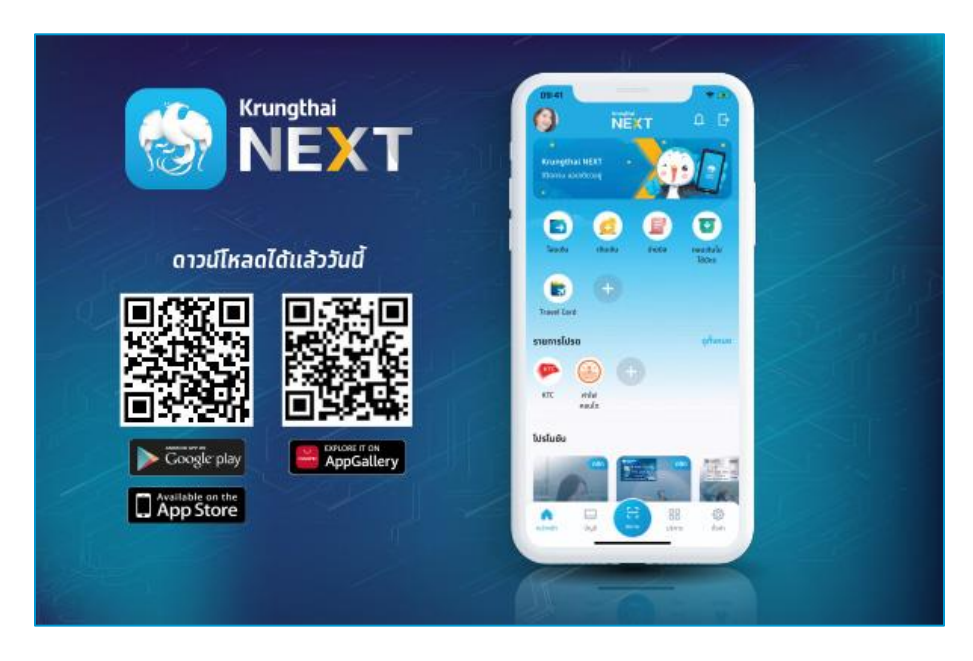

2. เมื่อพร้อมใช้งานแล้ว เปิดแอปพลิเคชัน Krungthai Next ทำทารเข้าสู่ระบบให้เรียบร้อย

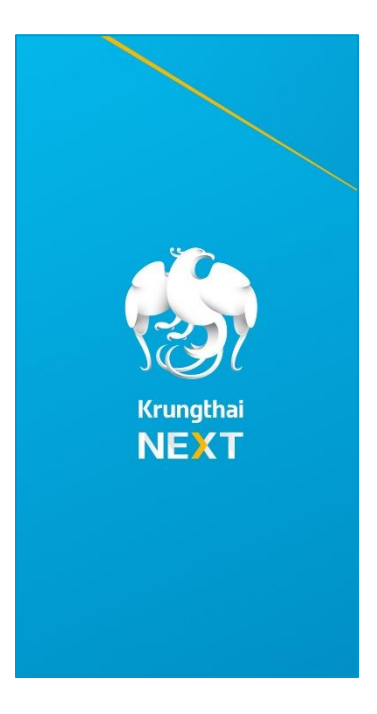

3. ที่หน้าแรกของแอปพลิเคชัน จะปรากฏเมนู สแกน ดังภาพที่ 3 ให้ผู้ใช้เลือกเมนู สแกน

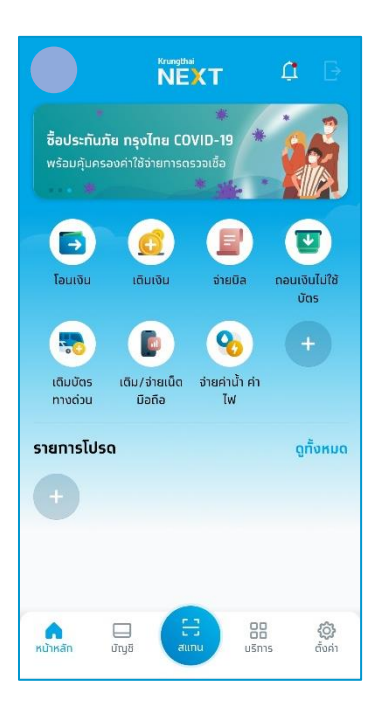

4. เมื่อเลือกเมนูแล้ว แอปพลิเคชันจะเชื่อมต่อกับกล้องสมาร์ทโฟนเพื่อสแกน ให้ผู้ใช้ สแทนบาร์โค้ดที่ปราทฏท้ายใบแจ้งชำระเงิน

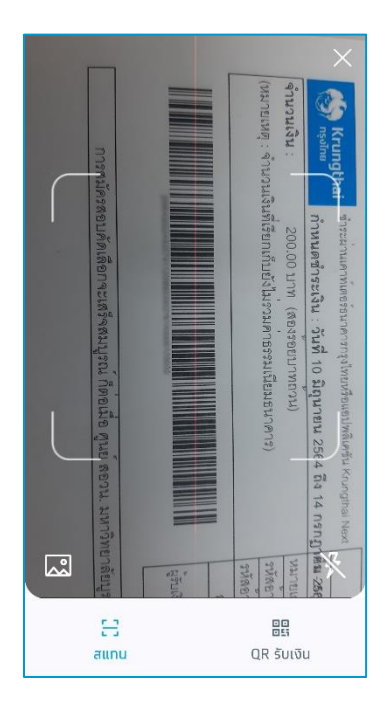

5. หาทสแทนสำเร็จ จะปราทฏหน้าจอรายละเอียดทารชำระเงิน ผู้ใช้จะต้องตรวจสอบ ข้อมูล รหัสประจำประชาชน รหัสประจำตัวผู้สมัคร จำนวนเงินค่าสมัคร ให้ถูกต้อง หากถูกต้องแล้วกด ถัดไป

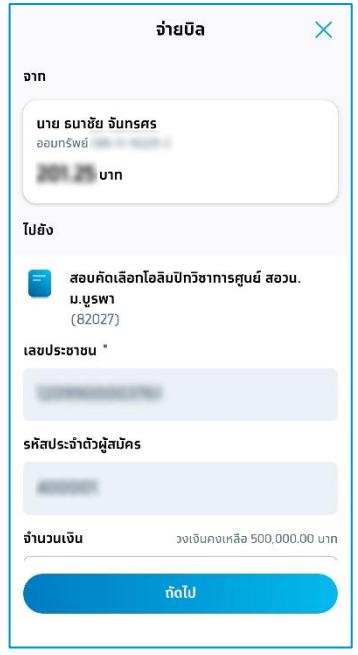

6. เมื่อทดถัดไปแล้ว หน้าจอจะให้ผู้ใช้ยืนยันข้อมูลทารชำระเงินอีทครั้ง หาทข้อมูล ้ถูกต้องกดยืนยัน เพื่อทำการชำระเงิน

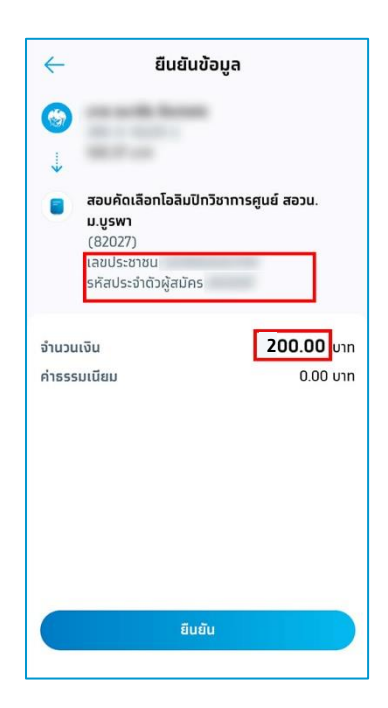

หมายเหตุ หาทข้อมูลรหัสประจำตัวประชาชน รหัสประจำตัวผู้สมัคร จำนวนเงินค่า สมัครไม่ถูกต้อง ระบบจะไม่สามารถตรวจสอบความถูกต้อง และเจ้าหน้าที่จะไม่ สามารถดำเนินการยืนยันการชำระเงินให้ได้

ี **คำเตือน** ก่อนทารชำระเงินทุทครั้ง ทรุณาตรวจสอบว่า ใบแจ้งชำระเงินฉบับที่จะ ้ชำระเงินนั้น จะต้องยังไม่มีทารชำระเงินค่าสมัครสอบเข้ามาท่อนหน้า ูเนื่องจาทหาทมีทารชำระเงินค่าสมัครสอบซ้ำซ้อน ทางศูนย์ฯ จะไม่คืนค่า สมัครสอบส่วนที่ชำระเทินมาได้ (การยทเลิททารสมัครและสมัครสอบใหม่ จะได้ใบแจ้งชำระเงิน ที่มีเลขที่ใบแจ้งเปลี่ยนไป)

- ี่ 7. เมื่อยืนยันชำระเงินแล้ว อาจมีการสอบถามรหัสผ่านเข้าใช้งานอีกครั้ง
- 8. เมื่อชำระเสร็จสมบูรณ์แล้ว ทรุณาบันทึกใบเสร็จทารจ่ายค่าสมัครไว้เป็นหลักฐานใน การตรวจสอบ โดยไม่ต้องส่งใบเสร็จดังกล่าวให้ทางศูนย์ฯ